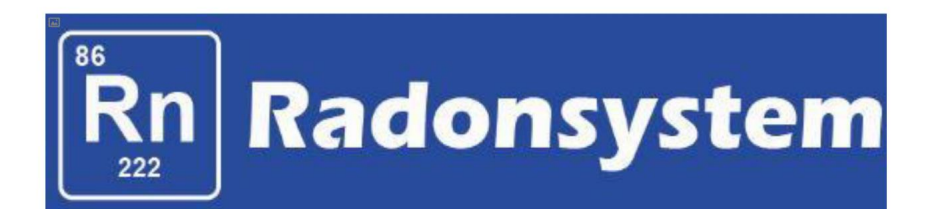

# **manuale operativo**

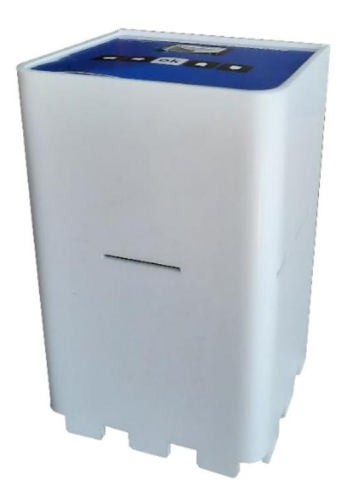

# $suid \geq$  wind  $\epsilon$

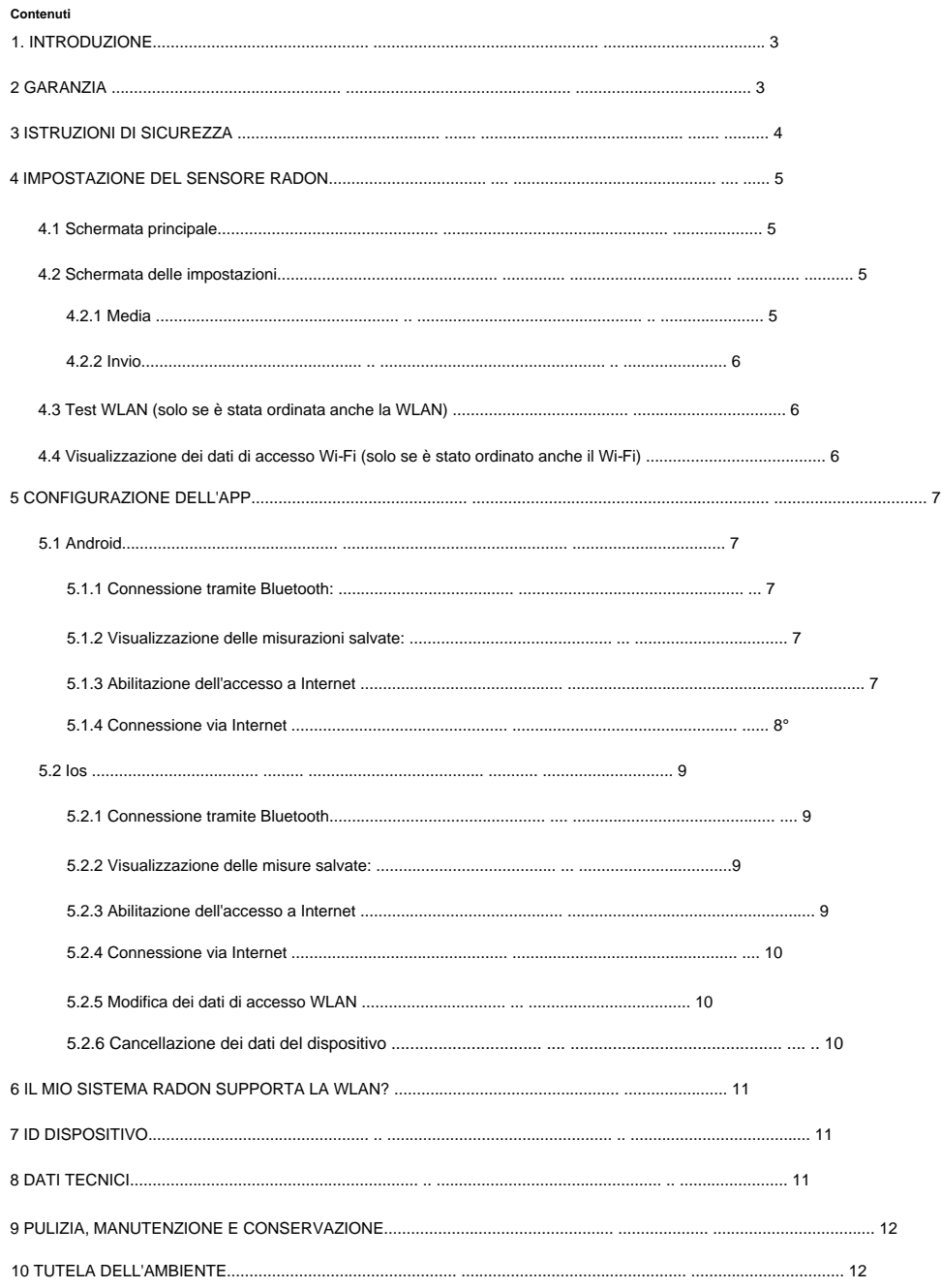

#### **1 INTRODUZIONE**

Congratulazioni per l'acquisto del vostro nuovo **sistema radon!** Hai scelto un prodotto di alta qualità che ora si prende cura delle tue stanze cariche di radon.

Contiene informazioni importanti sulla sicurezza, l'uso e lo smaltimento. Acquisire familiarità con tutte le istruzioni operative e di sicurezza prima dell'uso. Utilizzare il prodotto solo come descritto e per le aree di applicazione specificate. Si prega di conservare questo manuale utente al sicuro. Consegnare tutti i documenti quando si consegna il prodotto a terzi. Le istruzioni per l'uso fanno parte di questo prodotto, di seguito denominato dispositivo.

Se hai domande, puoi ovviamente contattarci in qualsiasi momento.

Il sistema radon misura il decadimento radioattivo del radon e dei suoi prodotti di decadimento nell'aria. Questi vengono sommati in 10 minuti e visualizzati come valore di radon in becquerel per metro cubo (Bq/m<sup>3</sup>). Un Bq/ m<sup>3</sup> significa che un nucleo di radon decade al secondo in un metro cubo d'aria.

Nota: la concentrazione di radon negli edifici varia a seconda della stagione e delle condizioni meteorologiche. I valori più alti sono solitamente misurabili in inverno. Inoltre, il carico diminuisce con i piani più alti. Ci sarà quindi molto più radon in cantina che in soffitta.

# **2 GARANZIA**

La garanzia decorre dalla fattura o dalla data di consegna ed è di 36 mesi per tutti i dispositivi acquistati dopo il 1° gennaio 2021. Durante il periodo di garanzia, eventuali difetti verranno eliminati gratuitamente. Se scopri un difetto, sei obbligato a segnalarlo immediatamente al produttore. È a discrezione del produttore onorare la garanzia inviando pezzi di ricambio o riparandoli. In caso di spedizione di pezzi di ricambio sussiste il diritto alla sostituzione senza perdita di garanzia. È esclusa una riparazione nel luogo di installazione. La garanzia vale solo per difetti di materiale o di fabbricazione. La garanzia è nulla in caso di parti usurate o danni causati da trattamento abusivo o improprio, uso della forza e interventi eseguiti senza previa consultazione con il nostro servizio di assistenza. Se possibile, conservare l'imballo originale per tutta la durata del periodo di garanzia al fine di proteggere adeguatamente la merce in caso di reso.

Non inviare merci in porto assegnato al reparto assistenza. La richiesta di servizi di garanzia non comporta un'estensione del periodo di garanzia. Sono escluse le richieste di risarcimento per danni che possono verificarsi al di fuori del dispositivo (a meno che la responsabilità non sia prevista dalla legge).

## **L'apertura del dispositivo invaliderà la garanzia.**

# **3 ISTRUZIONI DI SICUREZZA**

**PERICOLO!** Il mancato rispetto delle informazioni e delle istruzioni di sicurezza elencate di seguito può causare una scossa elettrica.

1. Leggere completamente questo manuale utente prima dell'uso.

2. In caso di cessione dell'apparecchio a terzi, è necessario consegnare anche le presenti istruzioni per l'uso.

3. Questo dispositivo è conforme alle norme tecniche e ai relativi requisiti di sicurezza per i dispositivi elettrici.

4. Il dispositivo non deve essere utilizzato dai bambini.

5. Tenere il dispositivo lontano dalla portata dei bambini.

6. I bambini devono essere sorvegliati per assicurarsi che non giochino con il dispositivo. Questo vale anche per la pulizia del dispositivo.

7. Non consentire l'utilizzo del dispositivo a persone che non conoscono il dispositivo o che non hanno letto queste istruzioni.

8. **PERICOLO DI ELETTRICITÀ E CORTOCIRCUITO!** In nessun caso aprire l'alloggiamento. Non inserire

alcun oggetto nell'alloggiamento. In questo caso non c'è sicurezza e la garanzia decade.

**9. PERICOLO DI INCENDIO E CORTO CIRCUITO!** Non immergere il dispositivo o i suoi accessori in

acqua né utilizzarli vicino all'acqua.

Non lasciare che liquidi penetrino nel dispositivo e nei sensori.

10. **PERICOLO DI SCOSSA!** Se il dispositivo dovesse cadere in acqua o se dei liquidi penetrassero all'interno del dispositivo, staccare immediatamente la spina.

Prima di utilizzare nuovamente il dispositivo, controllarlo e, se necessario, farlo riparare da personale qualificato.

11. **PERICOLO DI SCOSSA!** Non utilizzare il dispositivo all'aperto.

12. **PERICOLO DI SCOSSA!** Non utilizzare il dispositivo se è danneggiato o se è caduto o è stato danneggiato in altro modo.

# **4 IMPOSTARE IL SENSORE RADON**

Per accendere il dispositivo, collegare l'alimentatore al sensore di radon e a una presa di corrente. Successivamente, l'operazione si avvierà automaticamente. Le varie opzioni di impostazione sono spiegate di seguito.

# **Importante:**

**Il sensore di radon deve essere toccato poco o per niente durante il funzionamento e non deve mai essere esposto a urti, vibrazioni o campi forti (in prossimità di asciugacapelli, motori elettrici, ecc.). Il sensore di radon è uno strumento estremamente sensibile per misurare il decadimento radioattivo. Se lo maneggi con cura (evita di cadere e ribaltarti), il sensore avrà una durata molto lunga e ti servirà bene.**

# **4.1 Schermata principale**

Il valore sullo schermo viene aggiornato ogni 10 minuti.

Al centro si trova l'attuale valore medio di radon in Bq/m<sup>3</sup>.

Di seguito sono riportati i decadimenti attualmente contati in questo intervallo di 10 minuti a sinistra della barra ea destra sono i decadimenti contati dal precedente sweep di 10 minuti. **I primi valori vengono visualizzati dopo 10 minuti.**

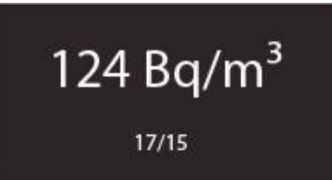

#### **4.2 Schermata delle impostazioni** Premendo il

pulsante OK si accede alla schermata delle impostazioni.

#### **4.2.1 Media** Poiché la

radioattività è un fenomeno casuale, i valori possono fluttuare negli intervalli. Di norma viene quindi formata una media di 30 minuti. È possibile modificare questo intervallo di media premendo i pulsanti SU/GIÙ sul sensore. Regolabile sono 10 minuti, 30 minuti e 60 minuti.

Più lungo è l'intervallo, più accurata è la lettura, ma occorre anche più tempo perché il sensore visualizzi la variazione di valore. Più piccolo è l'intervallo, meno preciso è il valore, ma più velocemente puoi rilevare le modifiche. Quindi 30 minuti sono un buon compromesso. Premendo OK si conferma la selezione.

#### Machine Translated by Google

**Esempio:** apri la finestra e il gas radon può fuoriuscire dall'appartamento.

Questo riduce significativamente i decadimenti contati. Con una media di 10 minuti, vedrai un forte calo dei livelli di radon nei prossimi 10 minuti. Con una media di 60 minuti, possono essere necessari fino a 60 minuti prima che questa modifica appaia sul display. Questo potrebbe dare l'impressione che l'aerazione sia inutile. Al contrario, i valori medi di 10 minuti oscillano notevolmente. Come compromesso, abbiamo quindi fissato la media di 30 minuti come standard.

#### **4.2.2 Invia**

Successivamente ti verrà chiesto come vuoi comunicare con il sensore. Utilizzare i pulsanti UP/DOWN per modificare il valore. Sono disponibili le seguenti opzioni: **1. Bluetooth:** è possibile utilizzare

l'app per leggere il sensore tramite Bluetooth.

- il tuo router e invia i valori al nostro server, da dove puoi recuperare i dati. Come inserire i dati di accesso è spiegato nella sezione "CONFIGURAZIONE APP". Il Bluetooth è ancora attivo. **2. WLAN (solo se è stata ordinata anche la WLAN):** il sensore si connette a
- **3. Off:** è inoltre possibile impostare il sensore in modo che non invii nulla. Bluetooth e WLAN sono disattivati. Puoi ancora vedere i valori sul display.

Confermare l'inserimento con OK.

**Tutte le impostazioni possono essere modificate in qualsiasi momento.**

**Una volta che il sensore viene spento e riacceso, mantiene tutte le impostazioni salvate. La configurazione è necessaria solo una volta.**

## **4.3 Test WLAN (solo se è stata ordinata anche la WLAN)**

Se premi il pulsante GIÙ e "Invia" è impostato su "Sì", il sensore verificherà la connessione WiFi e invierà il valore corrente, che potrai quindi controllare sull'app. Ciò è utile se si desidera spostare il dispositivo in un'altra posizione e controllare se il dispositivo è ancora nel raggio d'azione del router.

# **4.4 Visualizzare i dati di accesso WLAN (solo se è stata ordinata anche la WLAN)**

Se hai inserito i dati di accesso WiFi tramite l'app (spiegato nella sezione successiva), puoi leggere i dati di accesso sul sensore premendo il pulsante SINISTRO. In questo modo puoi verificare se hai commesso un errore di battitura.

## **5 CONFIGURAZIONE DELL'APP**

L'app del sistema radon è disponibile per Android e iOS e può essere scaricata dal rispettivo store. Basta cercare "sistema radon".

#### **5.1 Android** Con

l'app per Android vedrai tre pulsanti nella pagina iniziale:

- leggere ad alta voce. Tieni presente che per Android 10 e versioni successive, sia il Bluetooth che il GPS devono essere attivati. Questo è purtroppo previsto da Android e non può essere modificato da noi. I dati sulla posizione non vengono recuperati da noi. 1. **Connessione tramite Bluetooth:** premere per connettere il sensore tramite Bluetooth
- 2. **Visualizza le misurazioni salvate:** qui puoi visualizzare le misurazioni che hai salvato sullo smartphone nel tempo.
- 3. **Abilita l'accesso a Internet:** in modo da poter accedere ai dati dal tuo sistema di radon nostro server, devi prima essere attivato. Se hai acquistato il WiFi, il tuo sistema Radon può semplicemente sbloccarlo.

#### **5.1.1 Connessione tramite Bluetooth:**

Nella schermata Bluetooth, fare clic su "Connetti". Il sensore viene quindi cercato ei dati vengono caricati. Questo potrebbe richiedere un momento a seconda di quanti mesi hai risparmiato. Se sei troppo lontano, dopo 10 secondi apparirà un messaggio di errore.

### **Sia la connessione che la disconnessione Bluetooth vengono confermate con un segnale acustico.**

I grafici vengono visualizzati solo dopo un'ora.

Quando vengono visualizzati i grafici, è possibile visualizzare le visualizzazioni del giorno e del mese e modificare il giorno.

**Quando l'impianto radon viene riavviato, i valori radon memorizzati nel dispositivo vengono cancellati e non possono quindi più essere letti tramite Bluetooth.** Se desideri eliminare i valori senza riavviare, il pulsante "Elimina" si trova in basso. Puoi quindi salvare la misura in alto a destra utilizzando i tre puntini nel menu (lo trovi poi nella schermata iniziale alla voce "Visualizza misure salvate") oppure esportarla come file CSV via e-mail. Entrambi sono importanti anche se si desidera organizzare la misurazione per stanza, ecc.

#### **5.1.2 Visualizza misurazioni salvate:** Qui è possibile

visualizzare le misurazioni che sono state lette e salvate tramite Bluetooth. Anche qui è presente una funzione di esportazione via e-mail come file CSV.

#### **5.1.3 Attivazione dell'accesso a Internet**

Questa voce di menu è importante solo se hai ordinato il Wi-Fi al momento dell'acquisto.

Questo ora ti sbloccherà e potrai quindi tornare alla schermata iniziale dell'app. Il tuo sistema Radon può consentirti di accedere a Internet in modo da poter recuperare i dati dal nostro server. Per fare ciò, connettiti al sensore tramite Bluetooth. Qui viene ora visualizzato un nuovo pulsante "Connetti via Internet". In caso contrario, dovresti riavviare l'app una volta affinché le modifiche abbiano effetto.

## **5.1.4 Connessione via Internet** Qui,

Per fare ciò, è necessario l'ID dispositivo (chiamato anche AppId) del nuovo sensore. Come trovarlo è spiegato nel capitolo "ID dispositivo". Puoi scegliere liberamente il nome. il tuo impianto Radon è stato aggiunto all'elenco dei tuoi dispositivi come risultato della precedente attivazione. Fare clic sul dispositivo per recuperare i dati già inviati dal server. Puoi aggiungere nuovi dispositivi in qualsiasi momento utilizzando il pulsante in basso a destra.

## 5.1.4.1 Modifica dei dati di accesso WiFi

Quindi premere "Invia". Importante: se si desidera richiamare i dati per la prima volta, è necessario comunicare una volta al dispositivo i dati di accesso WiFi per il proprio router. Altrimenti non è possibile alcuna connessione WLAN. Per farlo, clicca sui tre puntini nel menu in alto a destra. Ancora una volta, connettiti al sensore tramite Bluetooth e inserisci i dati di accesso.

Ora guarda il display del sistema radon. Dopo alcuni istanti, l'invio dovrebbe avere esito positivo. Se si commette un errore, "error" apparirà sul display dopo un po'. Come descritto nel capitolo 4.4, puoi guardare i dati di accesso e verificare se hai commesso un errore di battitura. Ma potrebbe anche essere che tu sia troppo lontano dal router. Puoi modificare i dati di accesso in qualsiasi momento come descritto sopra e riprovare. Se ha funzionato (cioè non c'è nessun "errore" sullo schermo), dovresti vedere i primi dati nell'app entro la prossima ora.

# **5.2 iOS**

Con l'app per Android vedrai tre pulsanti nella pagina iniziale:

- 1. **Connessione tramite Bluetooth:** premere per connettere il sensore tramite Bluetooth leggere ad alta voce.
- 2. **Visualizza le misurazioni salvate:** qui puoi visualizzare le misurazioni che hai salvato sullo smartphone nel tempo.
- nostro server, devi prima essere attivato. Se hai acquistato il WiFi, il tuo sistema Radon può semplicemente sbloccarlo. 3. **Abilita l'accesso a Internet:** in modo da poter accedere ai dati dal tuo sistema di radon
- 4. **Cancella dati dispositivo:** se si desidera cancellare i valori senza a Riavvia, premi questo pulsante.

## **5.2.1 Connessione tramite Bluetooth**

Nella schermata Bluetooth, fare clic su Connetti. Il sensore viene quindi cercato ei dati vengono caricati. Questo potrebbe richiedere un momento a seconda di quanti mesi hai risparmiato. Se sei troppo lontano, dopo 10 secondi apparirà un messaggio di errore.

#### **Sia la connessione che la disconnessione Bluetooth vengono confermate con un segnale acustico.**

I grafici vengono visualizzati solo dopo un'ora.

Quando vengono visualizzati i grafici, è possibile visualizzare le visualizzazioni del giorno e del mese e modificare il giorno.

**Quando l'impianto radon viene riavviato, i valori di radon memorizzati nel dispositivo vengono cancellati e non possono quindi più essere letti tramite Bluetooth.** È quindi possibile salvare la misura nel menu in alto a destra (si trova poi nella schermata iniziale alla voce "Visualizza misure salvate") o esportarla come file CSV via e-mail. Entrambi sono importanti anche se si desidera organizzare la misurazione per stanza, ecc.

#### **5.2.2 Visualizza misurazioni salvate:** Qui è possibile

visualizzare le misurazioni che sono state lette e salvate tramite Bluetooth. Anche qui è presente una funzione di esportazione via e-mail come file CSV.

#### **5.2.3 Attivazione dell'accesso a Internet** Questa

voce di menu è importante solo se al momento dell'acquisto è stata ordinata la WLAN.

Il tuo sistema Radon può consentirti di accedere a Internet in modo da poter recuperare i dati dal nostro server. Per fare ciò, connettiti al sensore tramite Bluetooth.

Questo ora ti sbloccherà e potrai quindi tornare alla schermata iniziale dell'app. Qui viene ora visualizzato un nuovo pulsante "Connetti via Internet". In caso contrario, dovresti riavviare l'app una volta affinché le modifiche abbiano effetto.

## **5.2.4 Connessione via Internet** Qui,

il tuo impianto Radon è stato aggiunto all'elenco dei tuoi dispositivi come risultato della precedente attivazione. Fare clic sul dispositivo per recuperare i dati già inviati dal server. Puoi aggiungere nuovi dispositivi in qualsiasi momento utilizzando il pulsante in alto a destra. Per fare ciò, è necessario l'ID dispositivo (chiamato anche AppId) del nuovo sensore. Come trovarlo è spiegato nel capitolo "ID dispositivo". Puoi scegliere liberamente il nome.

## **5.2.5 Modifica dei dati di accesso WiFi**

Importante: se si desidera richiamare i dati per la prima volta, è necessario comunicare una volta al dispositivo i dati di accesso WiFi per il proprio router. Altrimenti non è possibile alcuna connessione WLAN. Ancora una volta, connettiti al sensore tramite Bluetooth e inserisci i dati di accesso. Quindi premere "Invia".

Ora guarda il display del sistema radon. Dopo alcuni istanti, l'invio dovrebbe avere esito positivo. Se si commette un errore, "error" apparirà sul display dopo un po'. Come descritto nel capitolo 4.4, puoi guardare i dati di accesso e verificare se hai commesso un errore di battitura. Ma potrebbe anche essere che tu sia troppo lontano dal router. Puoi modificare i dati di accesso in qualsiasi momento come descritto sopra e riprovare. Se ha funzionato (cioè non c'è nessun "errore" sullo schermo), dovresti vedere i primi dati nell'app entro la prossima ora.

## **5.2.6 Elimina dati dispositivo** Se

si desidera eliminare i valori di radon nel sensore, ad esempio perché si desidera eseguire una nuova misurazione nella stessa posizione, è possibile farlo qui. Si noti che qui non vengono cancellate impostazioni e dati di accesso, ma solo i valori di radon misurati. Il resto è conservato. Anche per questo è necessaria una connessione Bluetooth.

# **6 IL MIO SISTEMA RADON SUPPORTA LA WLAN?**

Se vuoi scoprire se il tuo sistema Radon non è solo abilitato per Bluetooth, ma supporta anche WLAN, puoi premere il pulsante OK e modificare il valore impostato per "Invia:" utilizzando i pulsanti freccia SU/GIÙ. Se vedi solo "Bluetooth" e "Off", il tuo dispositivo non supporta il WiFi. Se viene visualizzato anche "WLAN", è possibile utilizzarlo.

Se non viene visualizzato per te, puoi aggiornarlo tramite il nostro sito Web https://radonsystem.de/ [upgrade riordinare. Tutto ciò di cui hai bisogno è l'ID del tuo dispositivo, come trovarlo nel prossimo](https://radonsystem.de/upgrade) capitolo.

## **7 ID DISPOSITIVO**

L'ID dispositivo è un numero univoco per ciascun sistema Radon. È memorizzato nel dispositivo e può essere visualizzato sul display premendo il pulsante SU. Il numero è una combinazione di numeri da 8 a 18 cifre.

L'ID dispositivo è necessario solo per i seguenti scenari:

• Aggiunta di nuovi sistemi di radon nell'app • Acquisto dell'aggiornamento nel negozio per attivare la funzione WLAN • Quando si ritira il dispositivo a noleggio nel negozio se si seleziona WLAN

# **8 SPECIFICHE TECNICHE**

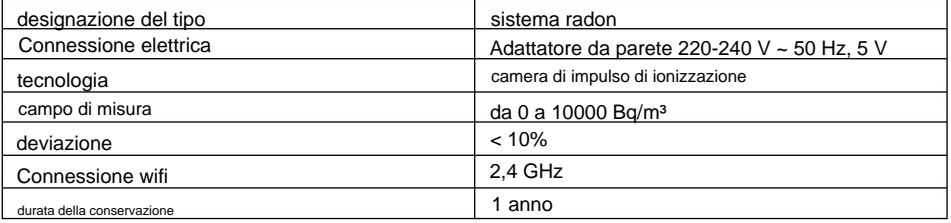

# **9 PULIZIA, MANUTENZIONE E CONSERVAZIONE**

1. Prima della pulizia, osservare anche le istruzioni di sicurezza.

2. Scollegare anche il cavo di alimentazione.

3. Per pulire il dispositivo, utilizzare un panno leggermente umido e, se necessario, un detergente delicato. Fai molta attenzione durante la pulizia. L'alloggiamento è aperto verso l'esterno in modo che la misurazione possa essere eseguita con sufficiente precisione. L'uso di acqua per la pulizia dovrebbe essere evitato qui.

4. Assicurarsi che non penetri acqua all'interno dell'alloggiamento. Non immergere mai il dispositivo in acqua o altri liquidi durante la pulizia o il funzionamento. Non tenere alcuna parte del dispositivo sotto l'acqua corrente.

5. Scegliere un luogo protetto da polvere, umidità e luce solare diretta per la conservazione e il funzionamento del dispositivo e dei suoi accessori. Tenere il dispositivo fuori dalla portata dei bambini.

# **10 TUTELA DELL'AMBIENTE**

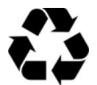

I materiali di imballaggio sono riciclabili. Si prega di non gettare l'imballaggio nella spazzatura domestica, ma di farlo riciclare.

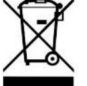

I vecchi dispositivi contengono preziosi materiali riciclabili che dovrebbero essere riciclati. Pertanto, si prega di smaltire i vecchi dispositivi utilizzando sistemi di raccolta adeguati.

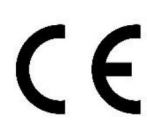

La dichiarazione di conformità UE può essere richiesta all'indirizzo del produttore specificato.